## Veileder for opprettelse av ny mal i innleggelsesrapporten i CosDoc

E X **Rapporter** @ Innstillinger | n Hjem Avslutt 8 Ny Administrasjon  $\blacktriangleright$ Arbeidsplan  $\blacktriangleright$ Endre passord Født/nr: **CosDoc Mobil** Søk  $\Box$  $\times$ Endre telefonnummer E-Melding þ  $\checkmark$ Frigi dokument Fakturering k Identitetsreg. NHN Hovedkort k Identitetsregister Journal  $\mathbf{r}$ **EPJ Sakstyper** Iplos Admin Kodeverk Funksjonsområder Ressursstyring þ Journalansvar Sakbildet þ Journaltyper System Legemidler - administrasjonsvei þ Digihelse innstillinger  $\frac{1}{2}$ Registreringstyper Kodeverkskoblinger NAF vareregister ¥ Pleieplanadministrasjon Prøvegrupper 7 Journalinformasjon beidsplan Prøvetyper Prøvekoder Prøvekoder for laboratorium NLK Importer fra fil ×. T

Opprett en regtype som f.eks heter «innleggelse»

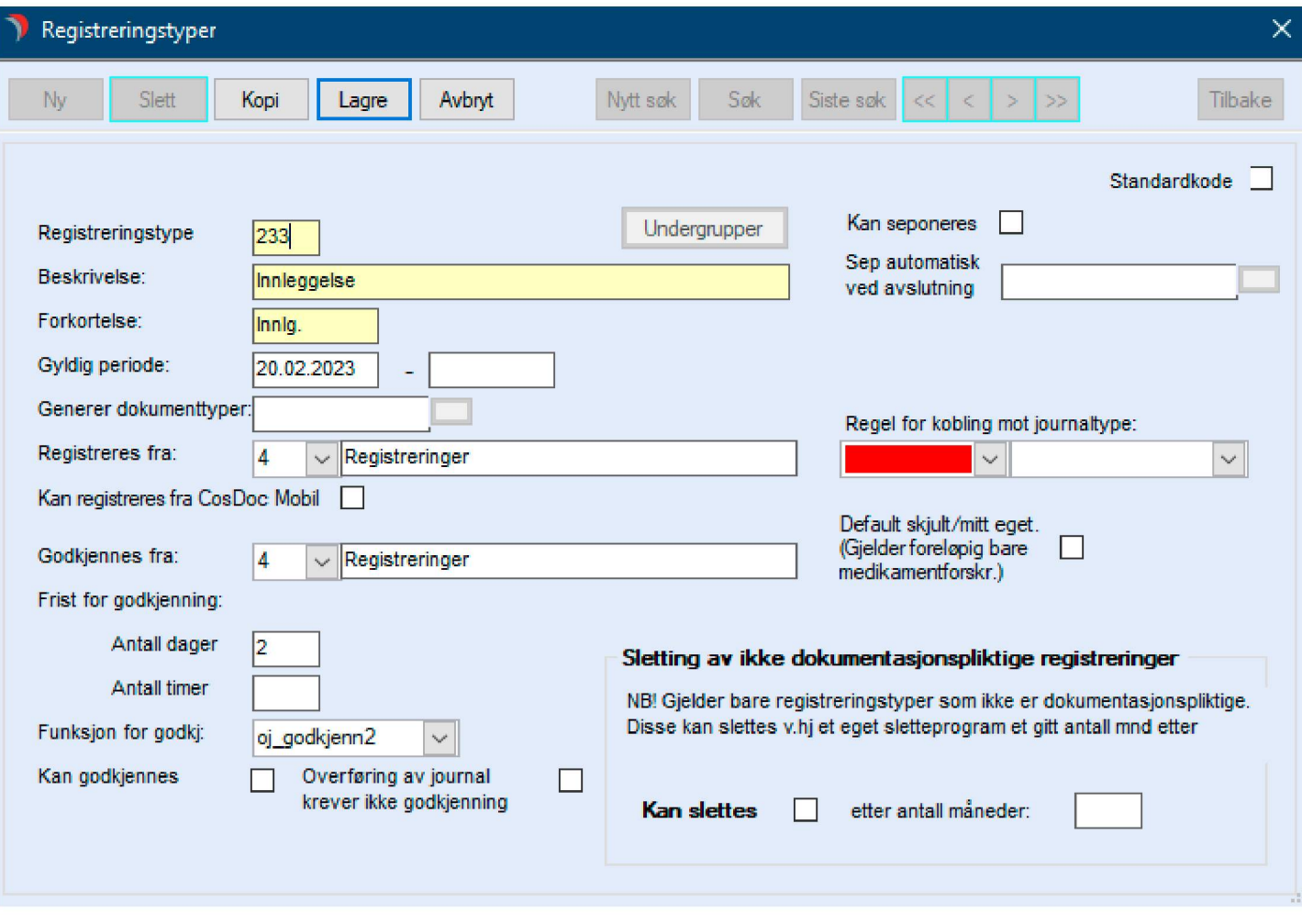

Fyll ut og lagre

Trykk deretter på «undergrupper»- «Ny»

Fyll ut og legg inn standardtekst, som avtalt i prosjektet

Lagre

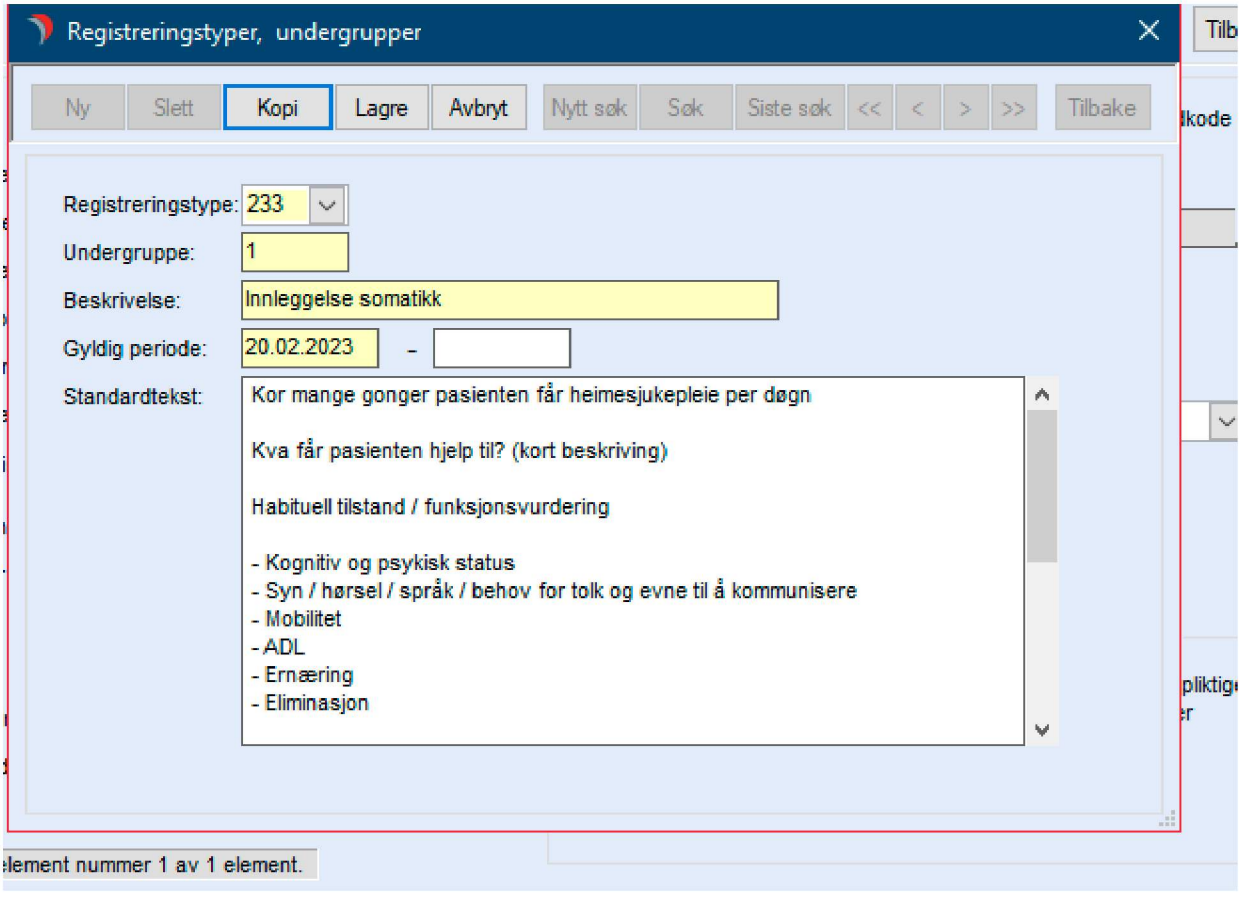

Legg registreringstype til i alle aktuelle journaltyper:

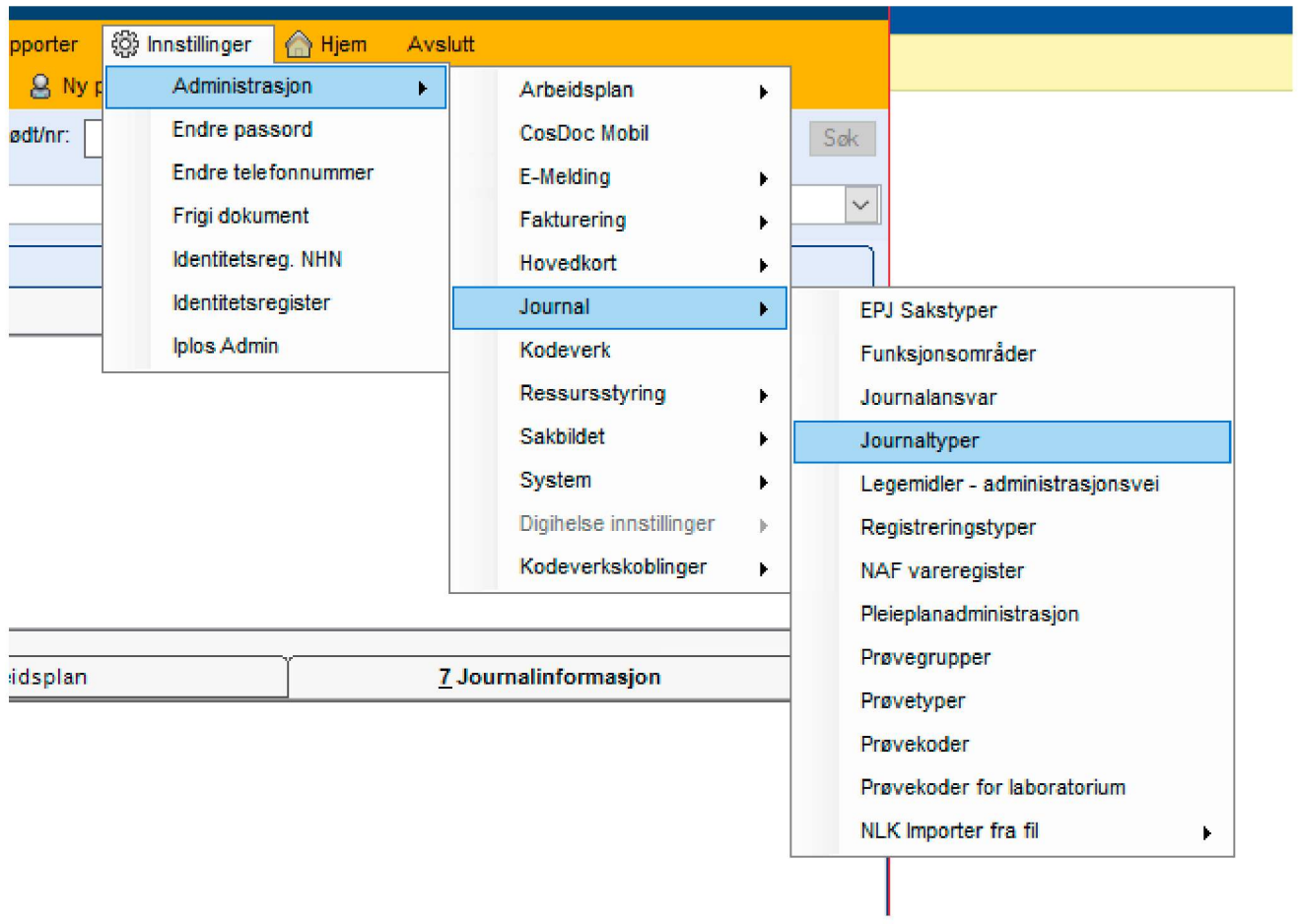

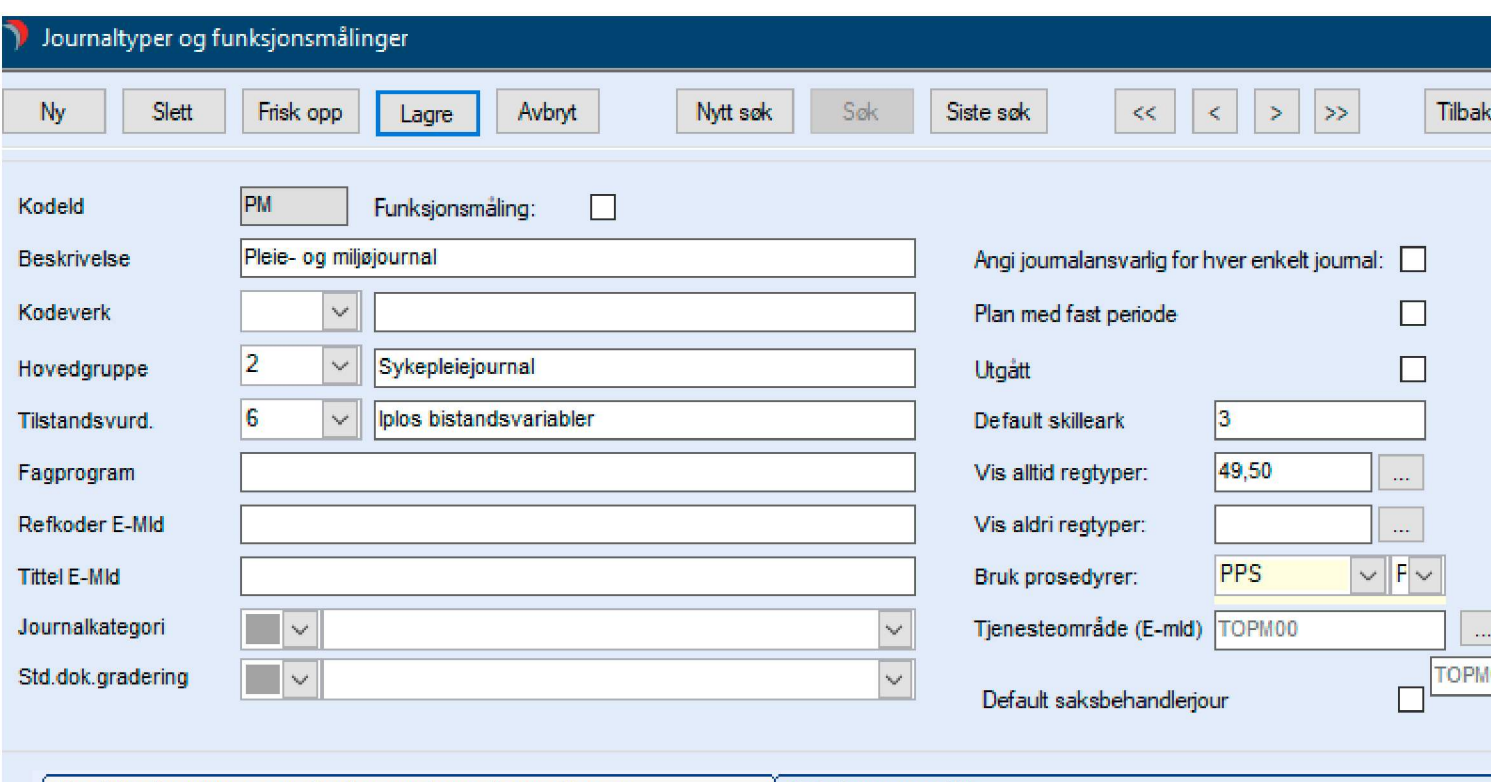

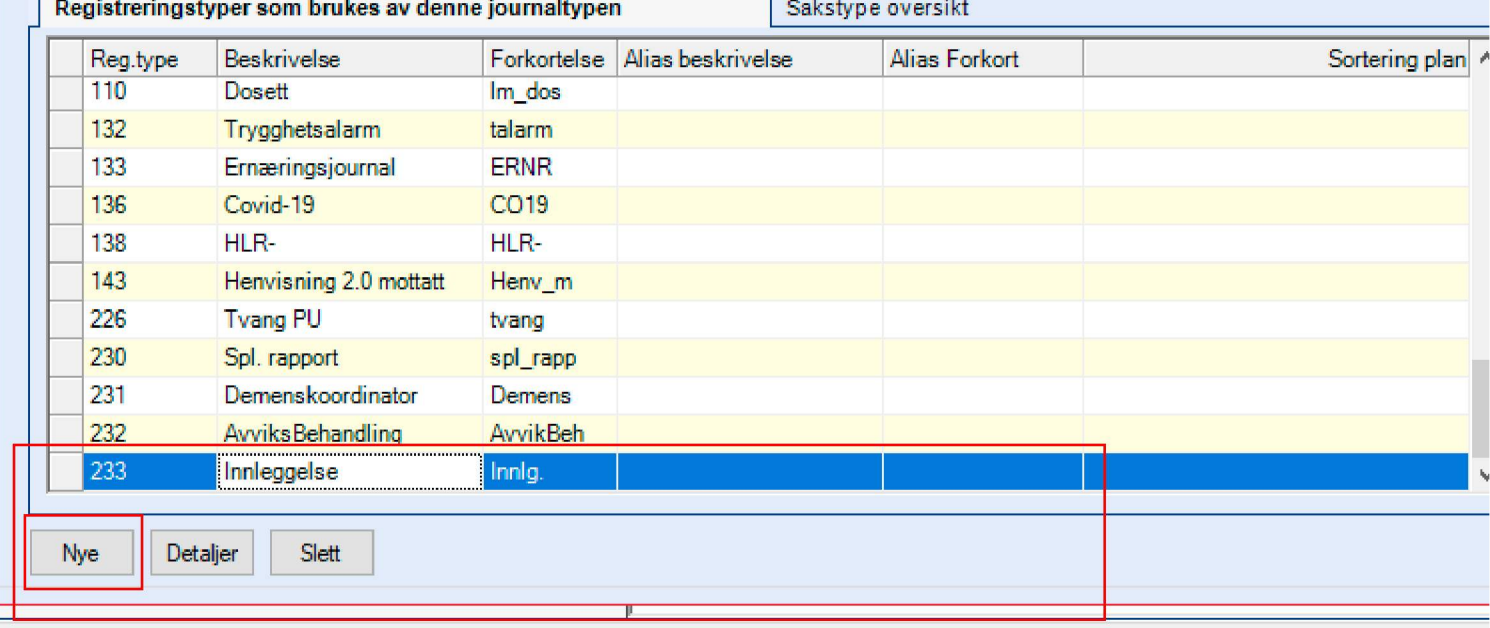

110 VIED (0 Erikson Viboko (belsel01) CosDos Drift), GDL obioktor 1992 (brukerobioktor 1421).

Dersom du har spørsmål eller treng vegleiing for å få implementert malen i journalsystemet, kan Vibeke Eriksen, Øygarden kommune kontaktast; [Vibeke.Eriksen@oygarden.kommune](mailto:Vibeke.Eriksen@oygarden.kommune.no).no frem til 26.05.2023.